## Add an SMC Promo Banner to Your Email Signature – Lotus Notes

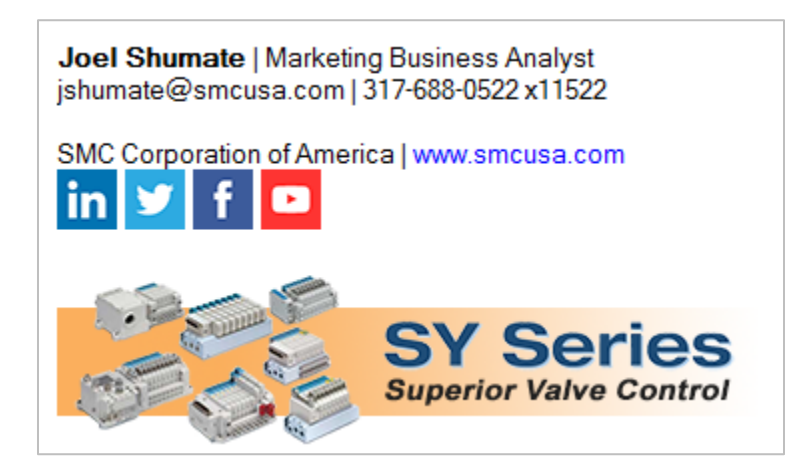

There are 3 simple steps to add an SMC promo banner and social icons to your email signature.

**1. Navigate to network directory O:\Common\Temp\Email-Signatures and click the .htm file of your choosing. It will open in your default browser (Chrome, Firefox, IE, Edge, etc.).** Alternatively, you may use this link to download a zip file containing the same .htm signature files: <http://content2.smcetech.com/files/signatures.zip>

**2. In the browser window, Click-Drag the mouse to select the linked promo images as shown below, then Copy the selection by pressing the Ctrl + C keyboard command.** 

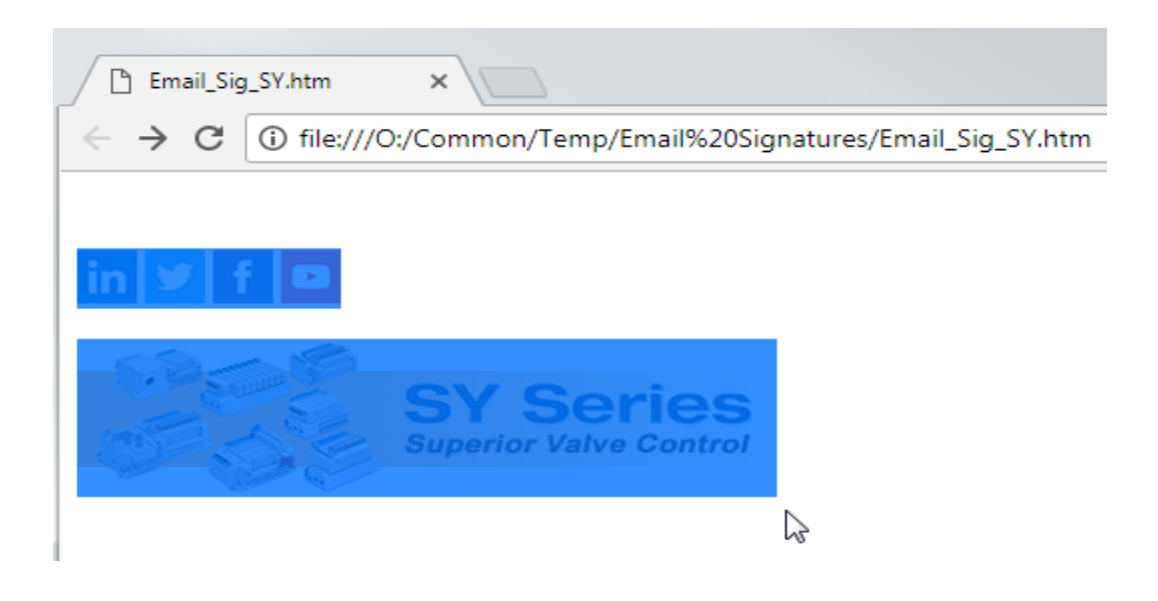

**Important – Step 3 must first be done in the desktop version to allow for use in the webmail version. Unfortunately, we do not have a viable option for adding the signatures in mobile mail (IBM Verse).**

- **3. Open Lotus Notes and go to the mail signature settings**
- **(select Preferences from the "More" drop-down menu and click the Signature tab)**
- **- Check the box to automatically append signature**
- **- Choose "Rich Text" as the signature type.**
- **- Enter your desired contact info in the text field, then Paste in the previously copied promo images by pressing the Ctrl + V keyboard command as shown.**

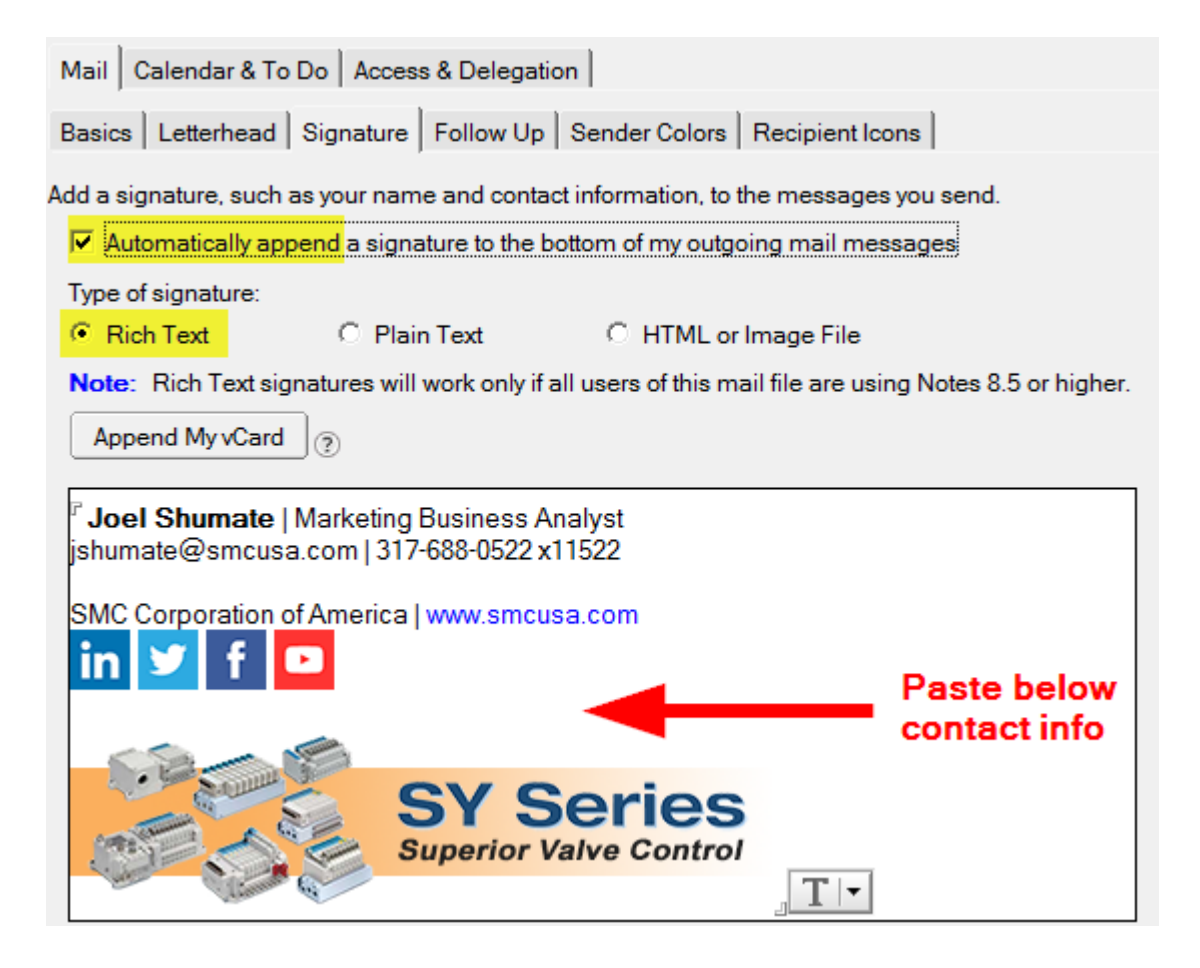

## **Upon clicking the OK button the next email you compose will display your new signature!**

\*\* This signature will now be available for use in the webmail version, accessible in the toolbox; Be aware that the Chrome browser may limit you to a plain text signature only. See instructions for webmail on the next page.

**Use your new signature in the webmail version of Lotus Notes**

- **- In this version, you will need to click on your name in the upper right-hand corner of the screen.**
- **- Select Preferences, then click the green "Mail" plus- box to access the Signature settings.**
- (A preview of your new signature entered in the desktop version should already be showing.)
- **- At the bottom of this screen set Notes as the type of email signature, click on "Save and Close".**

See example screenshot below:

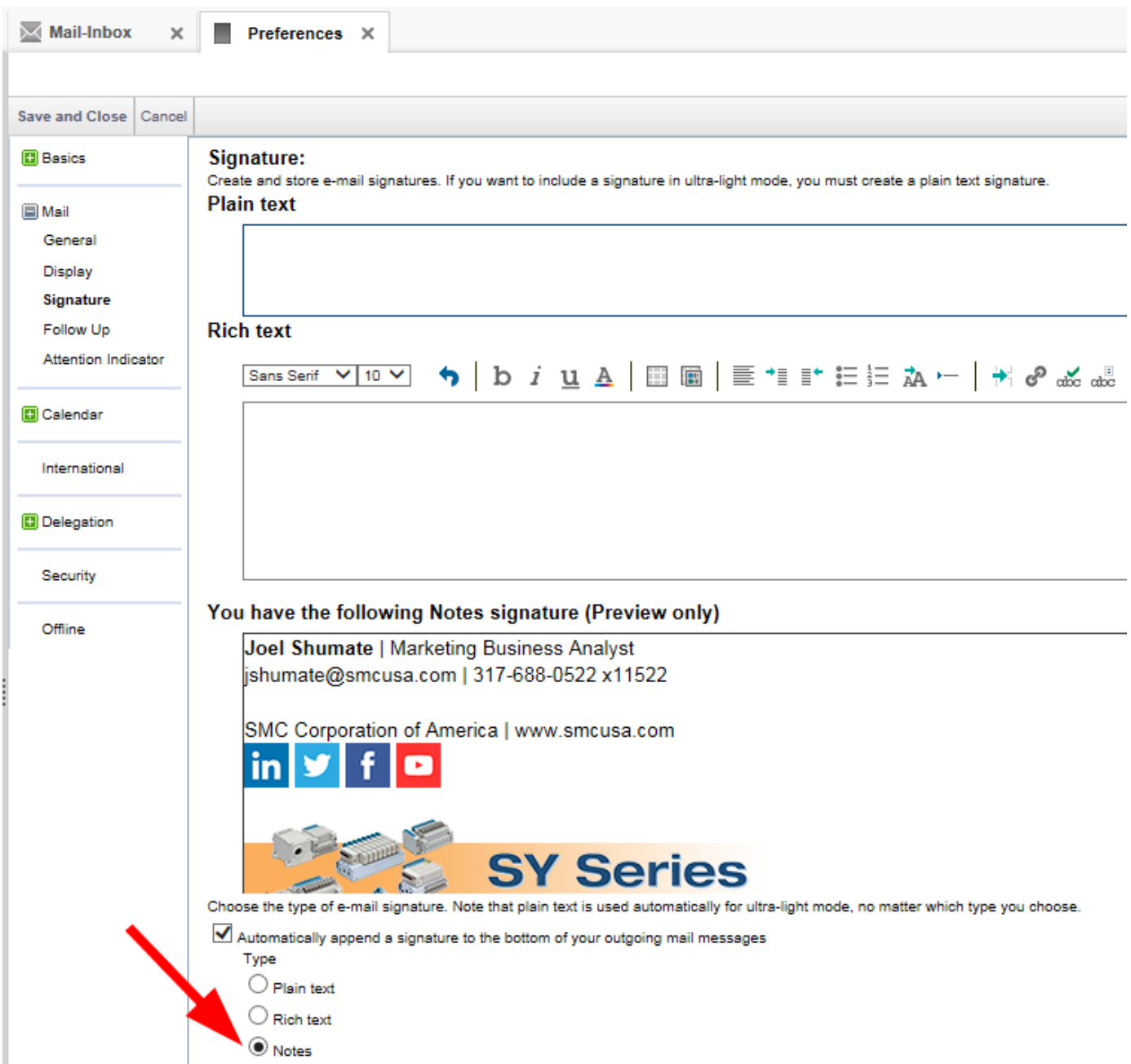